# *Printersoftware*

# *De printersoftware*

De Epson-software bevat de software voor de printerdriver en EPSON Status Monitor 3.

De printerdriver is de software waarmee u via uw computer de printer kunt besturen. U installeert de printerdriver om vanuit uw Windows-toepassingen alle mogelijkheden van de printer optimaal te kunnen benutten.

Het programma EPSON Status Monitor 3 controleert de status van uw printer, waarschuwt u als er fouten optreden en biedt tips voor het oplossen van problemen. EPSON Status Monitor 3 wordt samen met de printerdriver geïnstalleerd. Raadpleeg "EPSON Status Monitor 3 installeren" op pagina 21 voor instructies als u EPSON Status Monitor 3 later wilt installeren.

### *Opmerking:*

- ❏ *Afhankelijk van het printermodel zijn sommige functies mogelijk niet beschikbaar.*
- ❏ *Controleer voordat u verder gaat of de printerdriver op uw computer is geïnstalleerd zoals wordt beschreven in Hier beginnen.*
- ❏ *Afhankelijk van het printermodel stelt u de software in op ESC/P of op ESC/P 2. De printersoftware en EPSON Status Monitor 3 werken alleen in de modi ESC/P of ESC/P 2.*

## <span id="page-1-1"></span>*[De printerdriver gebruiken met Windows Me](#page-1-0)  [en 98](#page-1-0)*

U kunt de printerdriver openen vanuit de Windows-toepassingen of via het menu Start.

- [❏](#page-3-0) Wanneer u de printerdriver opent vanuit een [Windows-toepassing, gelden de instellingen die u opgeeft](#page-4-0)  alleen voor de toepassing die u gebruikt. Zie "De printerdriver openen vanuit Windows-toepassingen" op pagina 2 voor meer informatie.
- ❏ Wanneer u de printerdriver opent via het menu Start, gelden de instellingen die u opgeeft voor de printerdriver voor alle toepassingen. Zie "De printerdriver openen via het menu Start" op pagina 4 voor meer informatie.

<span id="page-1-0"></span>Zie "De instellingen voor de printerdriver wijzigen" op pagina 5 als u instellingen voor de printerdriver wilt controleren en wijzigen.

### *Opmerking:*

*Vele, maar niet alle Windows-toepassingen overschrijven de instellingen die met de printerdriver worden opgegeven. Het is daarom raadzaam te controleren of de instellingen voor de printerdriver aan uw vereisten voldoen.*

## *De printerdriver openen vanuit Windows-toepassingen*

Voer de onderstaande stappen uit als u de printerdriver wilt openen vanuit een Windows-toepassing:

1. Selecteer Printerinstelling of Afdrukken in het menu Bestand van de toepassing. Controleer in het venster Afdrukken of Printerinstelling of uw printer is geselecteerd in de vervolgkeuzelijst Naam.

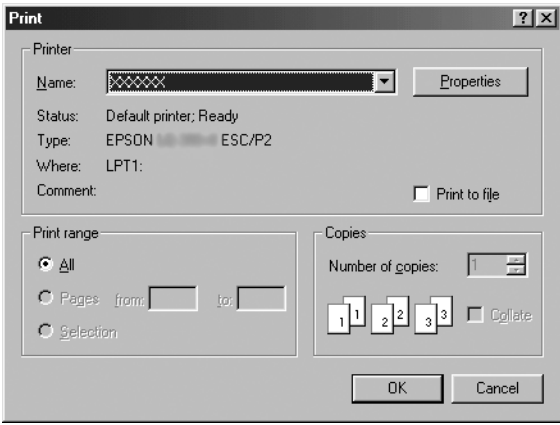

2. Klik op Printer, Setup, Eigenschappen, of Opties. (De knop waarop u klikt, hangt af van de toepassing die u gebruikt; mogelijk dient u op een combinatie van deze knoppen te klikken.) Het venster Eigenschappen verschijnt, met daarin de menu's Papier, Afbeeldingen en Apparaatopties. Dit zijn de menu's met de instellingen voor de printerdriver.

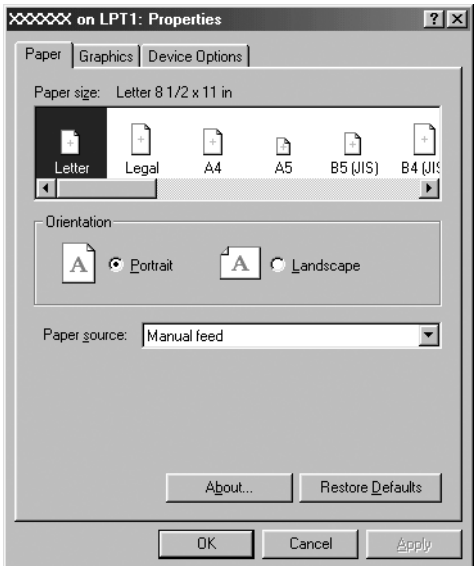

<span id="page-3-0"></span>3. U kunt een menu weergeven door te klikken op het bijbehorende tabblad bovenaan het venster. Zie "De instellingen voor de printerdriver wijzigen" op pagina 5 voor informatie over het wijzigen van de instellingen.

## *De printerdriver openen via het menu Start*

Voer de onderstaande stappen uit als u de printerdriver wilt openen via het menu Start.

- 1. Klik op de knop Start en wijs Instellingen aan.
- 2. Klik op Printers.
- <span id="page-4-0"></span>3. Rechtsklik op het printerpictogram, en klik op Eigenschappen. Het venster Eigenschappen verschijnt, met daarin de menu's Papier, Afbeeldingen, Apparaatopties en Hulpprogramma. Dit zijn de menu's met de instellingen voor de printerdriver.
- 4. [U kunt een menu weergeven door te klikken op het](#page-11-0)  bijbehorende tabblad bovenaan het venster. Zie "De instellingen voor de printerdriver wijzigen" op pagina 5 voor informatie over het wijzigen van de instellingen.

## *De instellingen voor de printerdriver wijzigen*

De printerdriver heeft zeven menu's: Papier, Afbeeldingen, Apparaatopties, Algemeen, Details, Hulpprogramma en Delen. Zie "Overzicht van instellingen voor de printerdriver" op pagina 12 voor een overzicht van de beschikbare instellingen. U kunt ook de online Help bekijken. Rechtsklik hiervoor op een item in het dialoogvenster en selecteer Wat is dit?

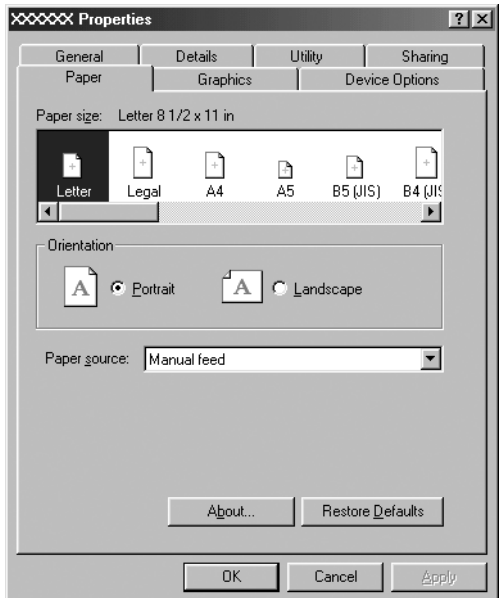

<span id="page-5-0"></span>Nadat u de instellingen voor de printerdriver hebt gewijzigd, klikt u op OK om de instellingen toe te passen of u klikt op Standaardinstellingen herstellen om de standaardwaarden voor de instellingen te herstellen.

Nadat u de instellingen voor de printerdriver hebt gecontroleerd en de gewenste wijzigingen hierin hebt aangebracht, kunt u gaan afdrukken.

# *[De printerdriver gebruiken met Windows](#page-6-0)  [Vista, XP, 20](#page-6-0)00 en Windows NT 4.0*

U kunt de printerdriver openen vanuit de Windows-toepassingen of via het menu Start.

- [❏](#page-8-0) Wanneer u de printerdriver opent vanuit een [Windows-toepassing, gelden de instellingen die u opgeeft](#page-10-0)  alleen voor de toepassing die u gebruikt. Zie "De printerdriver openen vanuit Windows-toepassingen" op pagina 7 voor meer informatie.
- ❏ Wanneer u de printerdriver opent via het menu Start, gelden de instellingen die u opgeeft voor de printerdriver voor alle toepassingen. Zie "De printerdriver openen via het menu Start" op pagina 9 voor meer informatie.

Zie "De instellingen voor de printerdriver wijzigen" op pagina 11 als u instellingen voor de printerdriver wilt controleren en wijzigen.

### *Opmerking:*

*Vele, maar niet alle Windows-toepassingen overschrijven de instellingen die met de printerdriver worden opgegeven. Het is daarom raadzaam te controleren of de instellingen voor de printerdriver aan uw vereisten voldoen.*

## <span id="page-6-0"></span>*De printerdriver openen vanuit Windows-toepassingen*

Voer de onderstaande stappen uit als u de printerdriver wilt openen vanuit een Windows-toepassing:

#### *Opmerking:*

*De onderstaande voorbeelden zijn gebaseerd op het besturingssysteem Windows 2000. De onderdelen die op het scherm worden weergegeven, kunnen afwijken van de onderdelen op uw computer, maar de instructies zijn hetzelfde.*

1. Selecteer Printerinstelling of Afdrukken in het menu Bestand van de toepassing. Controleer in het venster Afdrukken of Printerinstelling of uw printer is geselecteerd in de vervolgkeuzelijst Naam.

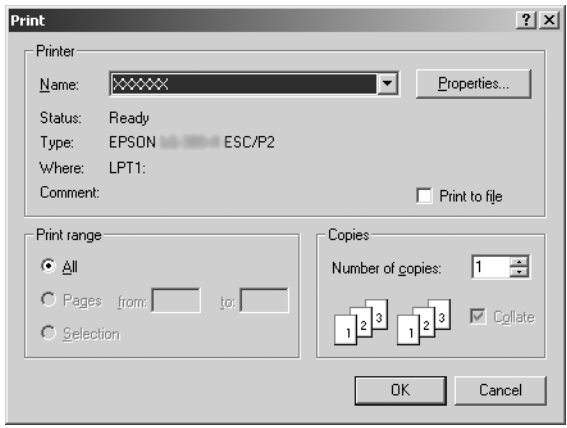

2. Klik op Printer, Setup, Eigenschappen, of Opties. (De knop waarop u klikt, hangt af van de toepassing die u gebruikt; mogelijk dient u op een combinatie van deze knoppen te klikken.) Het venster Documenteigenschappen wordt weergegeven, met daarin de menu's Indeling en Papier/Kwaliteit (Windows XP en 2000) of de menu's Indeling, Papier/Kwaliteit, Gebruikergedefinieerd papier, en Geavanceerde instellingen (Windows Vista). Dit zijn de menu's met de instellingen voor de printerdriver.

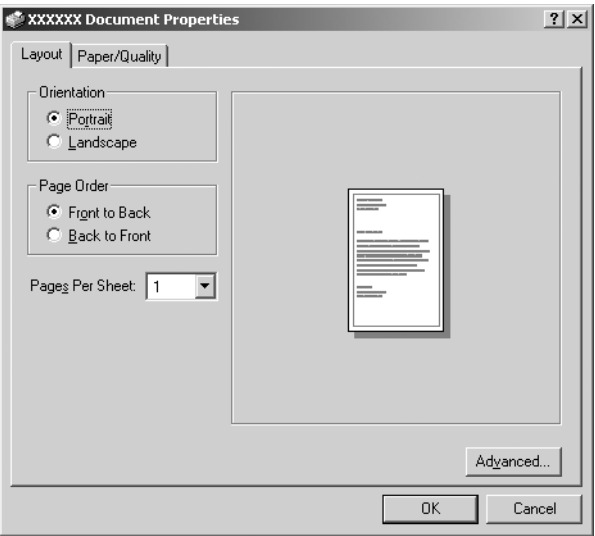

3. U kunt een menu weergeven door te klikken op het bijbehorende tabblad bovenaan het venster. Zie "De instellingen voor de printerdriver wijzigen" op pagina 11 als u de instellingen wilt wijzigen.

<span id="page-8-0"></span>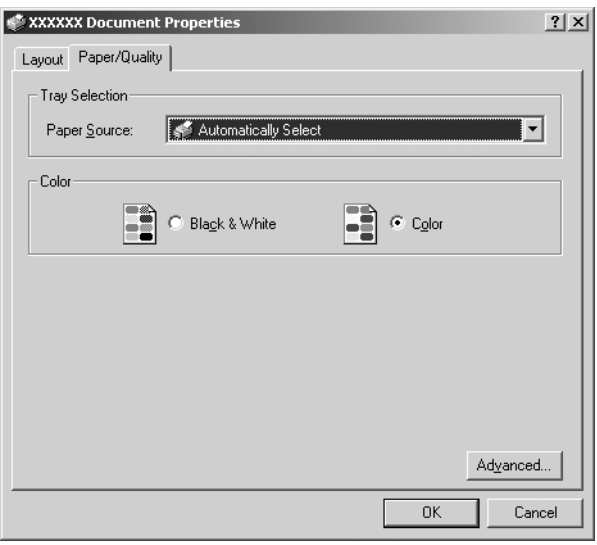

# *De printerdriver openen via het menu Start*

Voer de onderstaande stappen uit als u de printerdriver wilt openen via het menu Start.

### *Opmerking:*

*De schermafbeeldingen in de onderstaande procedure zijn gebaseerd op het besturingssysteem Windows 2000. De onderdelen die op het scherm worden weergegeven, kunnen afwijken van de onderdelen op uw computer, maar de instructies zijn hetzelfde.*

1. Voor Windows Vista: Klik op Start, Configuratiescherm, Hardware en geluiden, en ten slotte op Printers.

Voor Windows 2000, XP, NT 4.0: Klik op Start, Instellingen, en selecteer vervolgens Printers. 2. Rechtsklik op het printerpictogram en klik op Voorkeursinstellingen voor afdrukken (in Windows Vista, XP of 2000) of op Standaardinstellingen voor document  $(in$  Windows  $N\hat{T}$  4.0).

Het venster Documenteigenschappen wordt weergegeven, met daarin de menu's Indeling en Papier/Kwaliteit (Windows XP, 2000 en NT 4.0) of de menu's Indeling, Papier/Kwaliteit, Gebruikergedefinieerd papier, en Geavanceerde instellingen (Windows Vista). Dit zijn de menu's met de instellingen voor de printerdriver.

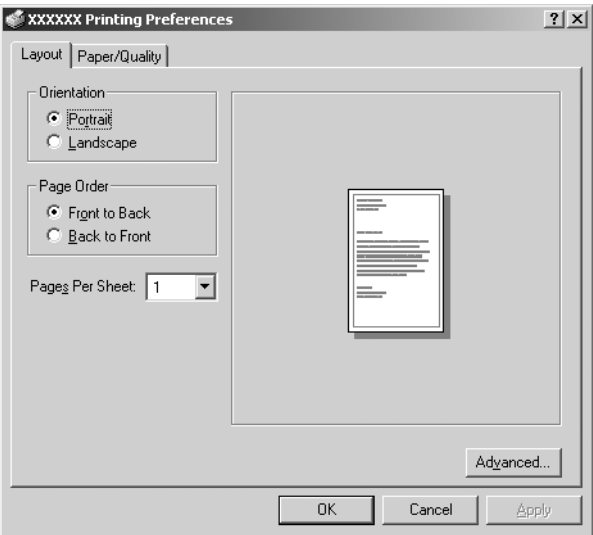

Als u klikt op Eigenschappen in het menu dat wordt weergegeven nadat u met de rechtermuisknop op het printerpictogram hebt geklikt, wordt het venster Eigenschappen weergegeven, met daarin menu's die worden gebruikt voor de instellingen voor de printerdriver.

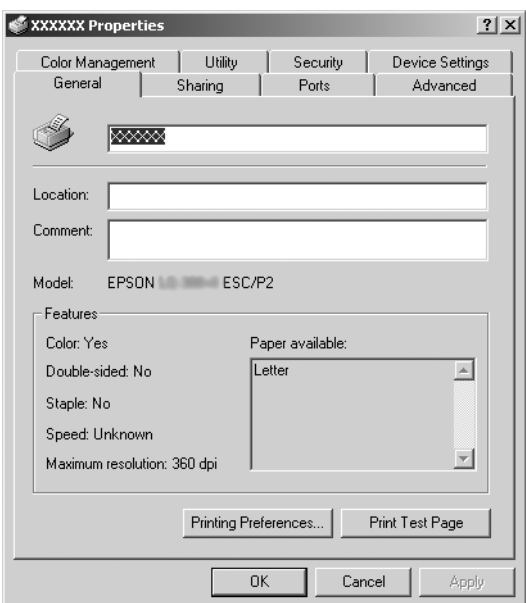

<span id="page-10-0"></span>3. U kunt een menu weergeven door te klikken op het bijbehorende tabblad bovenaan het ven[ster. Zie "Overzicht](#page-11-0)  [van instellingen voor de printerdriver" op pa](#page-11-0)gina 12 voor informatie over het wijzigen van de instellingen.

## *De instellingen voor de printerdriver wijzigen*

De printerdriver heeft twee menu's waarmee u de instellingen voor de printerdriver kunt wijzigen, te weten Indeling en Papier/Kwaliteit. U kunt instellingen ook wijzigen in het menu Hulpprogramma in de printersoftware. Zie "Overzicht van instellingen voor de printerdriver" op pagina 12 voor een overzicht van de beschikbare instellingen. In Windows XP/2000 kunt u ook de online Help bekijken. Rechtsklik hiervoor op een item in het dialoogvenster en selecteer Wat is dit?

Als u Windows Vista gebruikt, klikt u op Help in het venster van de printerdriver.

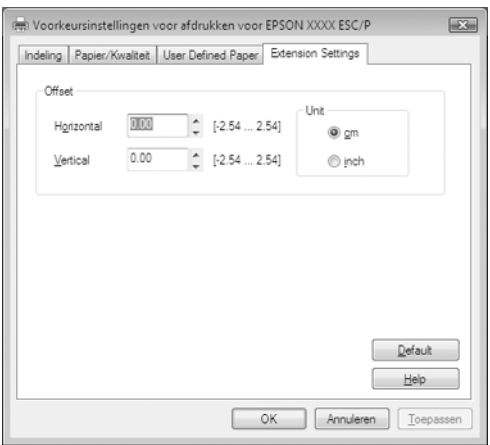

Nadat u uw instellingen voor de printerdriver hebt gewijzigd, klikt u op OK om de instellingen toe te passen of op Annuleren om de standaardwaarden voor de instellingen te herstellen.

Nadat u de instellingen voor de printerdriver hebt gecontroleerd en de gewenste wijzigingen hierin hebt aangebracht, kunt u gaan afdrukken.

## <span id="page-11-0"></span>*Overzicht van instellingen voor de printerdriver*

In de onderstaande tabellen staan de instellingen voor de Windows-printerdriver. Niet alle instellingen zijn beschikbaar in alle versies van Windows.

Meer details vindt u in de Help bij de printerdriver.

### *Printerinstellingen*

#### *Opmerking:*

*Afhankelijk van het printertype worden sommige functies niet weergegeven.*

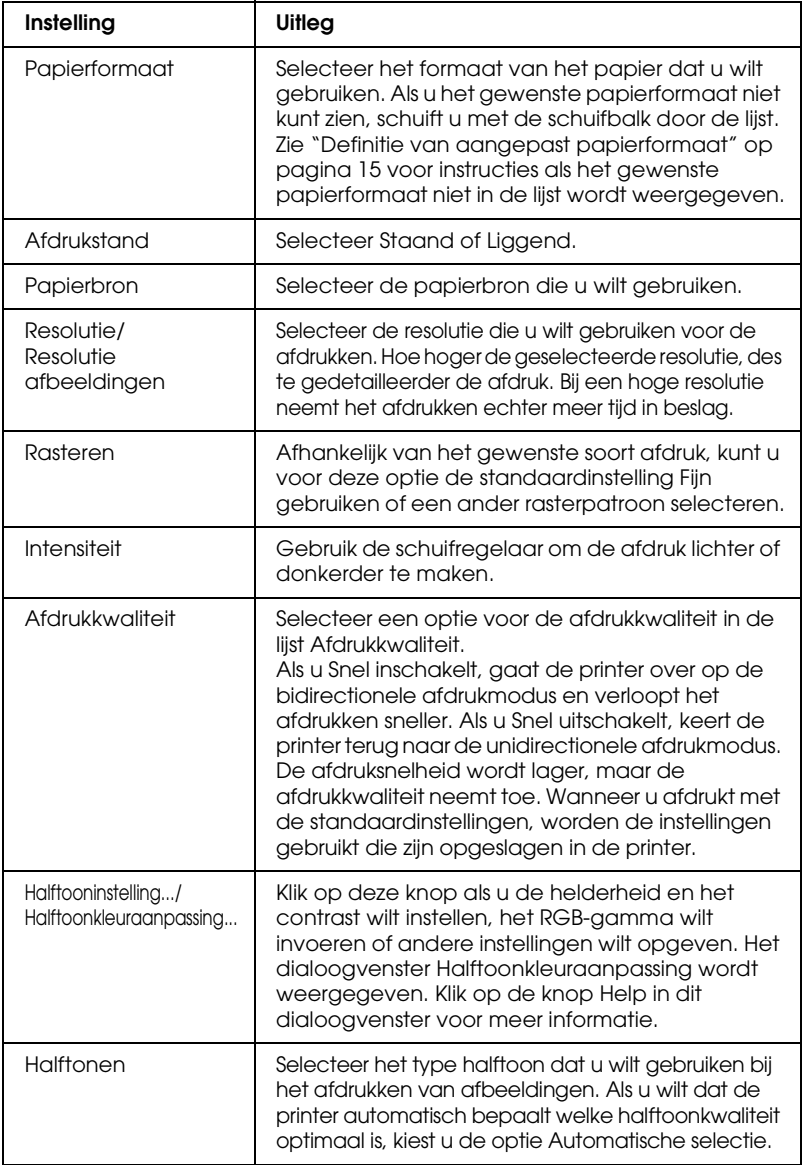

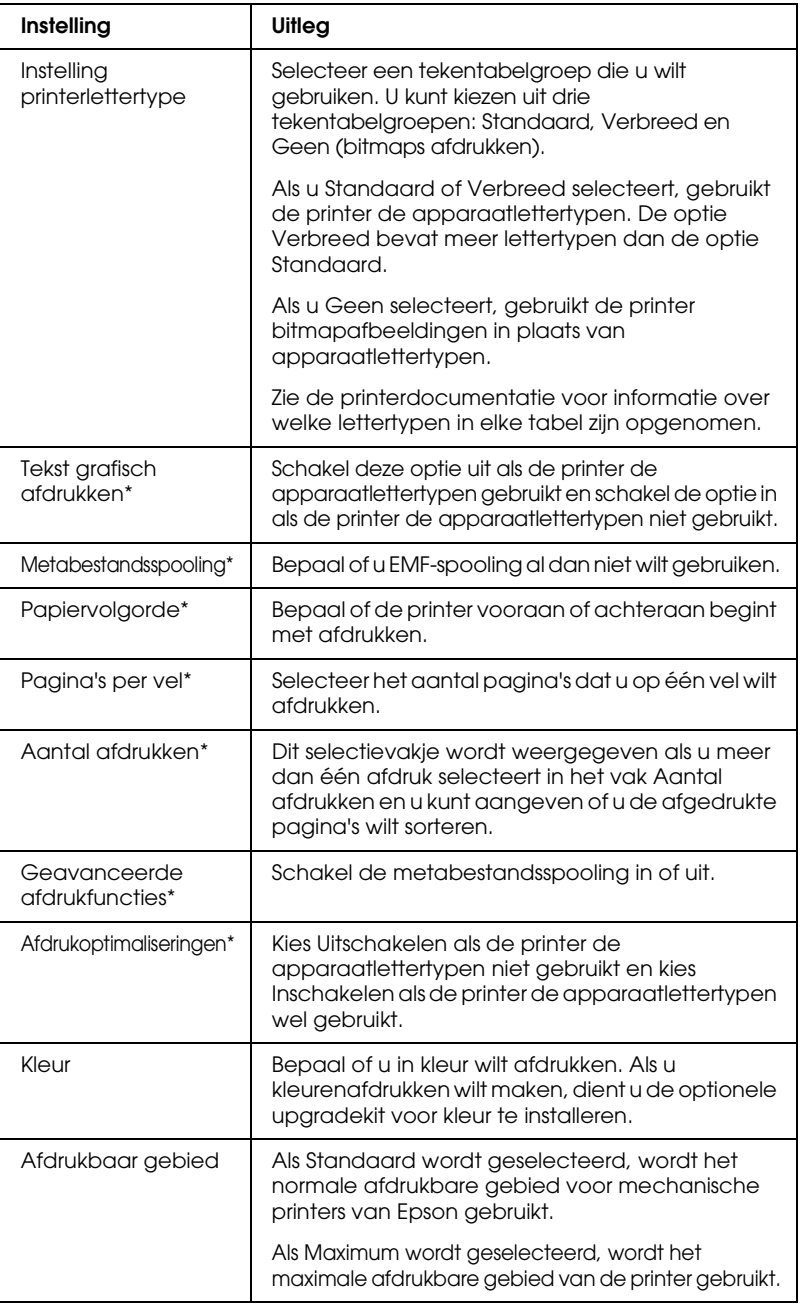

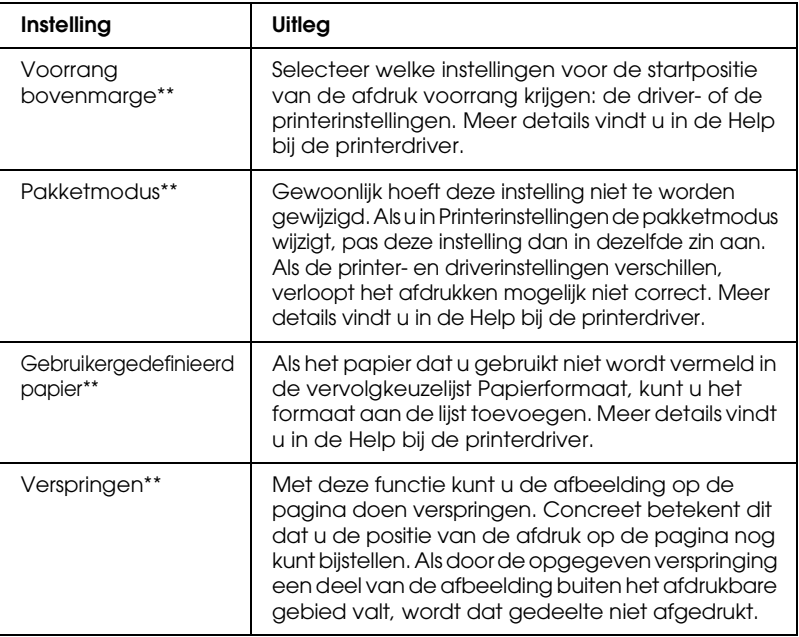

\* Zie de Windows Help voor meer informatie.

\*\* Voor Windows Vista en XP Professional x64 Edition.

#### *Definitie van aangepast papierformaat*

Als het papier dat u gebruikt niet wordt vermeld in de vervolgkeuzelijst Papierformaat, kunt u het formaat aan de lijst toevoegen.

#### **Windows Me en 98**

Klik op Aangepast of Formaat gedefinieerd door gebruiker en geef het papierformaat op in het dialoogvenster dat wordt weergegeven.

#### **Windows XP, 2000, en Windows NT 4.0 (behalve Professional x64 Edition)**

1. Wanneer u Windows 2000 of Windows NT 4.0 gebruikt, klikt u op Start en wijst u Instellingen aan en vervolgens klikt u op Printers.

Wanneer u Windows XP Professional gebruikt, klikt u op Start en op Printers en faxapparaten.

Wanneer u Windows XP Home Edition gebruikt, klikt u op Start, en Configuratiescherm en vervolgens klikt u op Printers en faxapparaten.

- 2. Klik op het pictogram EPSON xxxx ESC/P of EPSON xxxx ESC/P2.
- 3. Selecteer Eigenschappen voor server in het bestandsmenu.
- 4. Schakel de optie Nieuw formulier maken in.
- 5. Geef het papierformaat op in de velden voor de afmetingen.
- 6. Klik op Formulier opslaan en klik vervolgens op OK.

#### *Opmerking:*

*U kunt deze werkwijze ook gebruiken in Windows Vista of XP Professional x64 Edition. Om in Windows Vista het dialoogvenster Servereigenschappen te openen, gebruikt u de optie Als administrator uitvoeren.*

### **Windows Vista en XP Professional x64 Edition**

1. Klik in Windows Vista op Start, Configuratiescherm, Hardware en geluiden, en ten slotte op Printers.

Klik in Windows XP Professional x64 Edition op Start en vervolgens op Printers en faxapparaten.

- 2. Rechtsklik op het printerpictogram, en klik op Voorkeursinstellingen voor afdrukken.
- 3. Selecteer het menu Gebruikergedefinieerd papier.
- 4. Geef het papierformaat op.
- 5. Klik op Toepassen en klik vervolgens op OK.

### *Opmerking:*

*Meer details vindt u in de Help bij de printerdriver.*

### *Controle-instellingen*

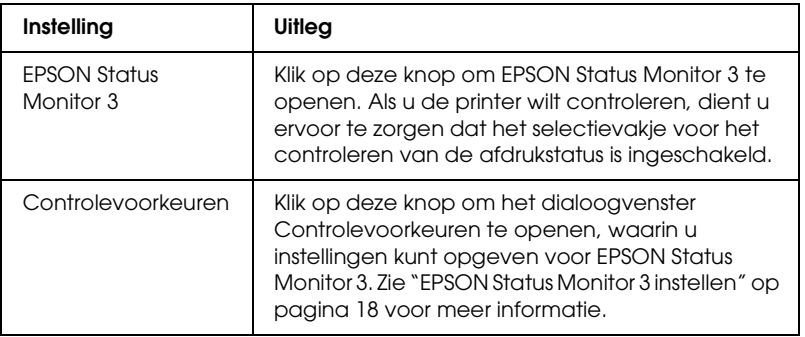

# *EPSON Status Monitor 3 gebruiken*

EPSON Status Monitor 3 is beschikbaar voor Windows Vista, XP, Me, 98, 2000, en Windows NT 4.0. Met dit programma kunt u de status van de printer nagaan en ziet u een melding wanneer er printerfouten optreden. Het programma biedt bovendien gebruiksklare tips voor het oplossen van problemen.

EPSON Status Monitor 3 is beschikbaar als:

- ❏ De printer rechtstreeks is aangesloten op de hostcomputer via de parallelle poort [[LPT1\] of de USB-poort.](#page-17-0)
- [❏](#page-21-0) Uw systeem zodanig is geconfigureerd dat bidirectionele communicatie wordt ondersteund.

EPSON Status Monitor 3 is geïnstalleerd wanneer de printer rechtstreeks is aangesloten en u de printerdriver installeert volgens de aanwijzingen in *Hier beginnen*. Wanneer de printer wordt gedeeld, dient EPSON Status Monitor 3 te worden ingesteld, zodat de gedeelde printer kan worden gecontroleerd op de printerserver. Zie "EPSON Status Monitor 3 instellen" en "De printer delen".

### *Opmerking:*

- ❏ *Als op een computer onder Windows Vista x64 Edition verschillende gebruikers zijn ingelogd, kan een foutmelding verschijnen wanneer tegelijkertijd verschillende printers worden gecontroleerd.*
- <span id="page-17-0"></span>❏ *Als u via een router verbinding hebt met een gedeelde printer, worden wegens de routerinstellingen foutmeldingen en waarschuwingen voor gedeelde printers tijdens het afdrukken soms niet weergegeven.*

Lees het Leesmij-bestand op de gebruikers-cd-rom voordat u EPSON Status Monitor 3 gaat gebruiken. Dit Leesmij-best[and](#page-1-1)  [bevat de meest recente informatie over het hulpprogramma.](#page-1-1)

### *EPSON Status Monitor 3 instellen*

Voer de volgende stappen uit om EPSON Status Monitor 3 in te stellen:

1. Open het menu Hulpprogramma zoals beschreven in "De printerdriver gebruiken met Windows Me en 98" op pagina 2 of "De printerdriver gebruiken met Windows Vista, XP, 2000 en Windows NT 4.0" op pagina 6.

2. Klik op de knop Controlevoorkeuren. Het dialoogvenster Controlevoorkeuren wordt weergegeven.

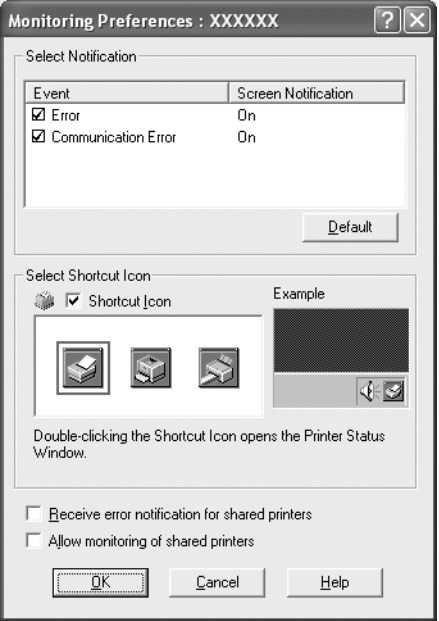

3. De volgende instellingen zijn beschikbaar:

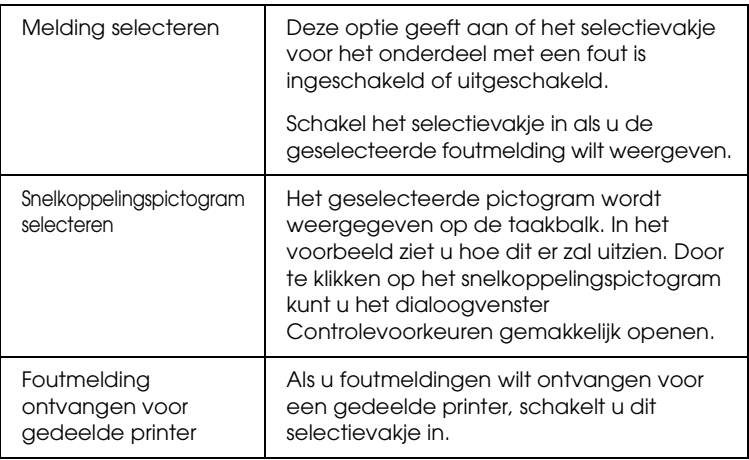

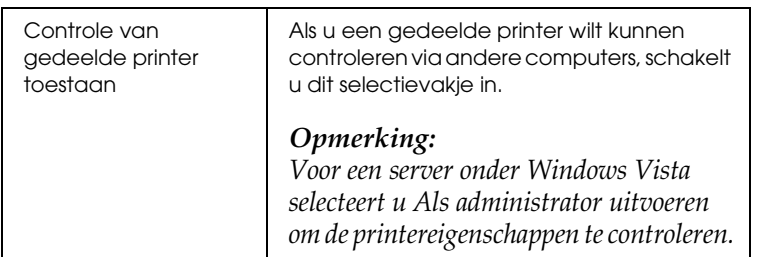

#### *Opmerking:*

*Klik op de knop* Standaard *als u de standaardinstellingen van alle onderdelen wilt herstellen.*

### *[EPSON Status Monitor 3 openen](#page-1-1)*

[U kunt EPSON Status Monitor 3 als volgt openen:](#page-5-0)

- ❏ Dubbelklik op het snelkoppelingspictogram in de vorm van een printer op de taakbalk. Als u een snelkoppelingspictogram wilt toevoegen aan de taakbalk, gaat u naar het menu Hulpprogramma en volgt u de instructies.
- ❏ Open het menu Hulpprogramma en klik op het pictogram EPSON Status Monitor 3. Zie "De printerdriver gebruiken met Windows Me en 98" op pagina 2 of "De printerdriver gebruiken met Windows Vista, XP, 2000 en Windows NT 4.0" op pagina 6 voor informatie over het openen van het menu Hulpprogramma.

Als EPSON Status Monitor 3 op de hierboven beschreven manier wordt geopend, wordt het volgende venster voor de printerstatus weergegeven.

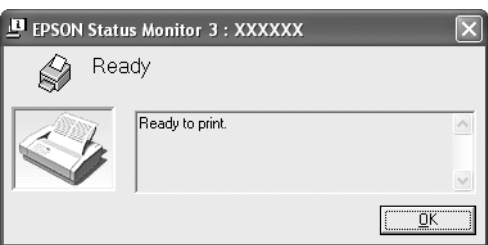

In dit venster wordt informatie over de status van de printer weergegeven.

## *EPSON Status Monitor 3 installeren*

Installeer EPSON Status Monitor 3 aan de hand van de onderstaande stappen.

#### *Opmerking:*

*Soms kan tijdens het afdrukken de printerstatus niet worden opgevraagd. Als dit gebeurt, klikt u in het tabblad Hulpprogramma op EPSON Status Monitor 3 en gebruikt u de printer waarvoor het statusvenster geopend is.*

- 1. Zorg ervoor dat de printer is uitgeschakeld en Windows op uw computer wordt uitgevoerd.
- 2. Plaats de cd-rom met de printersoftware in het cd-romstation.

#### *Opmerking:*

- ❏ *Selecteer uw land in het venster voor de taalselectie.*
- ❏ *Als het scherm van het EPSON-installatieprogramma niet automatisch wordt weergegeven, dubbelklikt u op het pictogram*  Deze computer *en klikt u met de rechtermuisknop op het cd-rompictogram. Klik op* Openen *in het menu dat wordt weergegeven en dubbelklik vervolgens op* Epsetup.exe*.*
- 3. Klik op Doorgaan. Het scherm met de gebruiksrechtovereenkomst voor de software wordt nu weergegeven. Lees de overeenkomst en klik op Akkoord.
- 4. Klik op Aangepast.
- 5. Schakel het selectievakje EPSON Status Monitor 3 in en klik op Installeren.
- 6. Controleer of uw printerpictogram is geselecteerd in het dialoogvenster dat wordt weergegeven en klik op OK. Volg daarna de instructies op het scherm.
- 7. Klik op OK wanneer de installatie is voltooid.

# <span id="page-21-0"></span>*De printer instellen in een netwerk*

### *De printer delen*

In dit gedeelte wordt beschreven hoe u de printer kunt delen in een standaard Windows-netwerk.

De computers in een netwerk kunnen een printer delen die rechtstreeks is aangesloten op een van de computers. De computer die rechtstreeks op de printer is aangesloten, fungeert als prin[terserver en de andere computers z](#page-22-0)ijn de clients die toestemming nodig hebben om de printer te kunnen delen met de printer[server. De clients delen de printer via de printerserver.](#page-24-0)

[Afhan](#page-24-0)kelijk van de versie van het Windows-besturingssysteem en uw toegangsrechten in het netwerk, kunt u de gewenste instellingen voor de printerserver en de clients opgeven.

#### **De printerserver instellen**

- ❏ Zie ["Windows Me of 98" op pagina 23 vo](#page-29-0)or Windows Me of 98.
- ❏ Zie "Windows Vista, XP, 2000 of Windows NT 4.0" op pagina 25 [voor Windows Vista, XP, 2000 of](#page-32-0) Windows NT 4.0.

### **De clie[nts instellen](#page-38-0)**

- ❏ Zie "Windows Me of 98" op pagina 28 voor Windows Me of 98.
- ❏ Zie "Windows XP of 2000" op pagina 30 voor Windows XP of 2000.
- ❏ Zie "Windows Vista" op pagina 33 voor Windows Vista.
- ❏ Zie "Windows NT 4.0" op pagina 39 voor Windows NT 4.0.

### *Opmerking:*

- ❏ *Wanneer de printer wordt gedeeld, dient EPSON Status Monitor 3 te worden ingesteld, zodat de gedeelde printer kan worden gecontroleerd op de printerserver. Zie "EPSON Status Monitor 3 instellen" op pagina 18.*
- ❏ *Als u een gedeelde printer gebruikt in een Windows* Me- of 98*-omgeving, dubbelklikt u in het configuratiescherm van de server op het pictogram* Netwerk *en controleert u of het onderdeel "Bestands- en printerdeling voor Microsoft-netwerken" is geïnstalleerd. Controleer vervolgens of op server en clients het protocol "IPX/SPX-compatibel" of "TCP/IP" is geïnstalleerd.*
- ❏ *Als u verbonden bent met een printer die via Windows XP wordt gedeeld, worden tijdens het afdrukken foutmeldingen en waarschuwingen niet weergegeven. U verhelpt dit probleem door Windows XP Service Pack 1 of hoger te installeren.*
- ❏ *Als u via een router verbinding hebt met een gedeelde printer, worden wegens de routerinstellingen foutmeldingen en waarschuwingen voor gedeelde printers tijdens het afdrukken soms niet weergegeven.*
- <span id="page-22-0"></span>❏ *De printerserver en de clients dienen op hetzelfde netwerksysteem te worden ingesteld en vooraf onder hetzelfde netwerkbeheer te worden opgezet.*
- ❏ *De schermafbeeldingen op de volgende pagina kunnen afwijken naar gelang van de versie van het Windows-besturingssysteem.*

## *De printer instellen als een gedeelde printer*

### *Windows Me of 98*

Printerservers onder Windows Me of 98 stelt u in als volgt.

- 1. Klik op Start, wijs Instellingen aan en klik op Configuratiescherm.
- 2. Dubbelklik op het pictogram Netwerk.
- 3. Klik op Bestanden en printers delen in het menu Configuratie.
- 4. Schakel het selectievakje Ik wil andere toegang kunnen geven tot mijn printer(s) in en klik op OK.
- 5. Klik op OK om de wijzigingen te accepteren.

### *Opmerking:*

- ❏ *Plaats de cd-rom voor Windows Me of 98 in de computer wanneer het bericht "Plaats de schijf" verschijnt. Klik op* OK *en volg de instructies op het scherm.*
- ❏ *Start de computer opnieuw op wanneer u daarom wordt gevraagd en ga verder met het instellen.*
- 6. Dubbelklik op het pictogram Printers in het configuratiescherm.
- 7. Klik met de rechtermuisknop op het printerpictogram en klik op Delen in het menu dat wordt weergegeven.
- 8. Selecteer Gedeeld als, typ de naam in het vak Share-naam en klik op OK. Voer indien nodig een opmerking en een wachtwoord in.

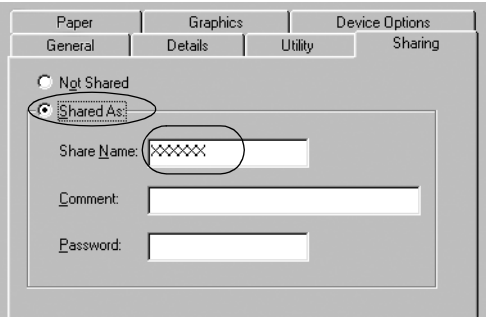

### *Opmerking:*

❏ *Gebruik geen spaties of verbindingsstreepjes in de share-naam, omdat daardoor een fout kan optreden.*

[❏](#page-27-0) *Wanneer de printer wordt gedeeld, dient EPSON Status [Monitor 3 te worden ingesteld, zoda](#page-29-0)t de gedeelde printer kan worden gecontroleerd op de printerserver. Zie "EPSON Status [Monitor 3 instellen" op pagin](#page-32-0)a 18.*

U d[ient de client-computers in te stell](#page-38-0)en, zodat deze de printer in een netwerk kunnen delen. Informatie hierover vindt u op de volgende pagina's.

- <span id="page-24-0"></span>❏ "Windows Me of 98" op pagina 28
- ❏ "Windows XP of 2000" op pagina 30
- ❏ "Windows Vista" op pagina 33
- ❏ "Windows NT 4.0" op pagina 39

### *Windows Vista, XP, 2000 of Windows NT 4.0*

Printerservers onder Windows Vista, XP, 2000 of Windows NT 4.0, stelt u in als volgt:

### *Opmerking:*

*U dient Windows Vista, XP, 2000 of Windows NT 4.0 te openen als administrator van de lokale computer.*

- 1. Wanneer u een Windows 2000- of Windows NT 4.0-printerserver gebruikt, klikt u op Start en wijst u Instellingen aan en vervolgens klikt u op Printers. Wanneer u een Windows XP Professional-printerserver gebruikt, klikt u op Start en op Printers en faxapparaten. Wanneer u een Windows XP Home Edition-printerserver gebruikt, klikt u op Start, Configuratiescherm en vervolgens klikt u op Printers en faxapparaten. Voor een printerserver onder Windows Vista, klikt u op Start, Configuratiescherm, Hardware en geluiden, en ten slotte op Printers.
- 2. Klik met de rechtermuisknop op het printerpictogram en klik op Delen in het menu dat wordt weergegeven.

Als in Windows XP het volgende menu wordt weergegeven, klikt u op Wizard Netwerk instellen of Klik hier als u het beveiligingsrisico kent maar bestanden zonder de wizard te gebruiken wilt delen.

Volg in beide gevallen de instructies op het scherm.

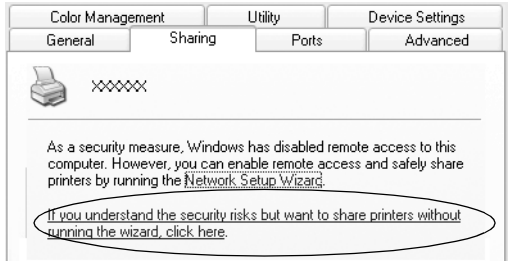

3. Bij een Windows 2000- of een Windows NT 4.0-printerserver selecteert u Gedeeld als (Windows 2000) of Gedeeld (Windows NT 4.0) en typt u de naam in het vak Share-naam. Vervolgens klikt u op OK.

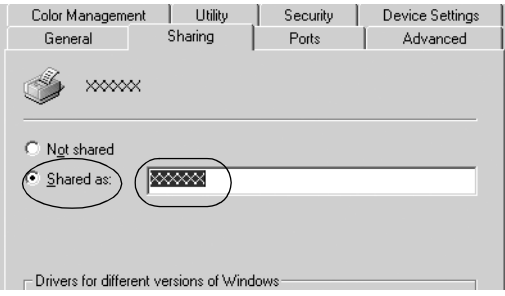

Bij een Windows Vista- of XP-printerserver selecteert u Deze printer delen en typt u de naam in het vak Share-naam. Vervolgens klikt u op OK.

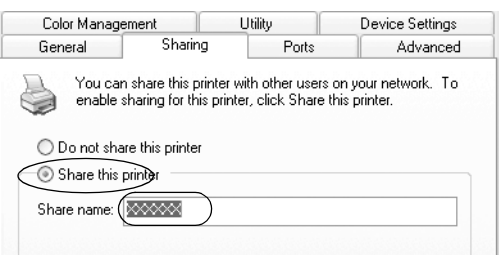

### *Opmerking:*

- ❏ *[Gebruik geen spaties of verbinding](#page-27-0)sstreepjes in de share-naam, omdat daardoor een fout kan optreden.*
- [❏](#page-29-0) *In Windows Vista kunt u Deze printer delen niet selecteren [voordat u op de knop Opties v](#page-32-0)oor delen wijzigen hebt geklikt.*

U d[ient de client-computers in te stell](#page-38-0)en, zodat deze de printer in een netwerk kunnen delen. Informatie hierover vindt u op de volgende pagina's:

- ❏ "Windows Me of 98" op pagina 28
- ❏ "Windows XP of 2000" op pagina 30
- ❏ "Windows Vista" op pagina 33
- ❏ "Windows NT 4.0" op pagina 39

### *Instellen van de clients*

In dit gedeelte wordt beschreven hoe u de printerdriver kunt installeren via de gedeelde printer in een netwerk.

### *Opmerking:*

- ❏ *U dient de printerserver in te stellen, zodat de printer in een Windows-netwerk kan worden gedeeld. Zie "De printer instellen als een gedeelde printer" op pagina 23 (Windows Me of 98) of "Windows Vista, XP, 2000 of Windows NT 4.0" op pagina 25 (Windows Vista, XP, 2000 of Windows NT 4.0) voor meer informatie.*
- ❏ *In dit gedeelte wordt beschreven hoe u de gedeelde printer kunt openen in een standaardnetwerksysteem via de server (Microsoft-werkgroep). Als u de gedeelde printer niet kunt openen vanwege het netwerksysteem, neemt u contact op met de netwerkbeheerder.*
- <span id="page-27-0"></span>❏ *In dit gedeelte wordt beschreven hoe u de printerdriver kunt installeren via de gedeelde printer vanuit de map Printers. U kunt de gedeelde printer ook openen vanuit de Netwerkomgeving of Mijn netwerklocaties op het bureaublad van Windows.*
- ❏ *Als u EPSON Status Monitor 3 bij clients wilt gebruiken, dient u zowel de printerdriver als EPSON Status Monitor 3 op elke client te installeren vanaf de cd-rom.*

### *Windows Me of 98*

Voer de volgende stappen uit om Windows Me- of 98-clients in te stellen.

- 1. Klik op Start, wijs Instellingen aan en klik op Printers.
- 2. Dubbelklik op het pictogram Printer toevoegen en klik op Volgende.
- 3. Selecteer Netwerkprinter en klik op Volgende.
- 4. Klik op Bladeren; het dialoogvenster Zoeken naar printer wordt weergegeven.

#### *Opmerking:*

*U kunt ook "\\(naam van de computer die is aangesloten op de gedeelde printer)\(naam van de gedeelde printer)" typen in het netwerkpad of de wachtrijnaam.*

5. Klik op de computer of server die op de gedeelde printer is aangesloten, en op de naam van de gedeelde printer. Klik vervolgens op OK.

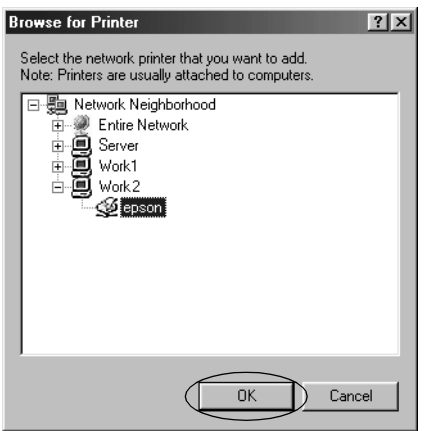

### *Opmerking:*

*De naam van de gedeelde printer wordt mogelijk gewijzigd door de computer of server die is aangesloten op de gedeelde printer. U kunt contact opnemen met de netwerkbeheerder om de naam van de gedeelde printer te controleren.*

6. Klik op Volgende.

### *[Opmerking:](#page-39-0)*

- ❏ *Als de printerdriver vooraf is geïnstalleerd op de client, dient u de nieuwe of de huidige printerdriver te selecteren. Wanneer u wordt gevraagd de printerdriver te selecteren, selecteert u de printerdriver in het bericht.*
- ❏ *Voor printerservers onder Windows Me of 98, gaat u naar de volgende stap.*
- ❏ *Voor printerservers waarvan het besturingssysteem niet Windows Me of 98 is, gaat u naar "De printerdriver installeren vanaf de cd-rom" op pagina 40.*
- 7. Controleer de naam van de gedeelde printer en stel in of u de printer al dan niet als standaardprinter wilt gebruiken. Klik op OK en volg de instructies op het scherm.

### *Opmerking:*

*U kunt de naam van de gedeelde printer zo instellen dat deze alleen op de client-computer wordt weergegeven.*

### <span id="page-29-0"></span>*Windows XP of 2000*

Voer de volgende stappen uit om Windows XP- of 2000-clients in te stellen.

U kunt de printerdriver van de gedeelde printer installeren als u een Hoofdgebruiker bent of hogere toegangsrechten hebt, zelfs als u geen beheerder bent.

- 1. Wanneer u Windows 2000 gebruikt, klikt u op Start en wijst u Instellingen aan en vervolgens klikt u op Printers. Wanneer u Windows XP Professional-clients gebruikt, klikt u op Start en op Printers en faxapparaten. Wanneer u Windows XP Home Edition-clients gebruikt, klikt u op Start, Configuratiescherm en vervolgens klikt u op Printers en faxapparaten.
- 2. Als u Windows 2000 gebruikt, dubbelklikt u op het pictogram Printer toevoegen en klikt u op Volgende.

Als u Windows XP gebruikt, klikt u op het pictogram Een printer toevoegen in het menu Printertaken.

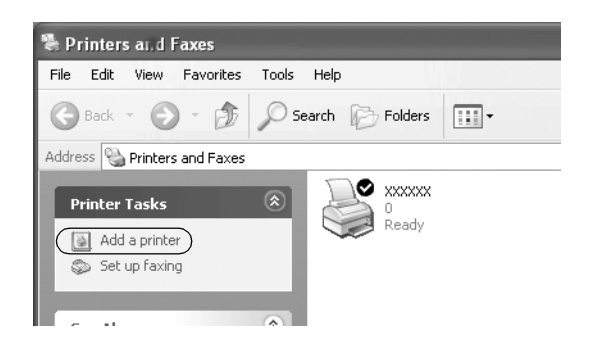

- 3. Selecteer Netwerkprinter (Windows 2000) of Netwerkprinter, of een printer die met een andere computer is verbonden (Windows XP) en klik op Volgende.
- 4. Als u Windows 2000 gebruikt, selecteert u Typ de naam van de printer of klik op Volgende om naar een printer te zoeken en klikt u op Volgende.

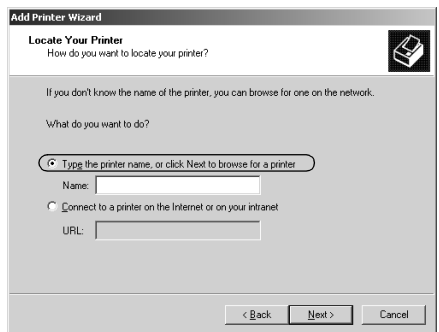

#### *Opmerking:*

*U kunt in het veld Naam ook de naam van de gedeelde printer of het netwerkpad typen, in de vorm "*\\(naam van de computer die is aangesloten op de gedeelde printer)\(naam van de gedeelde printer)*".*

Als u Windows XP gebruikt, selecteert u Een printer zoeken en klikt u op Volgende.

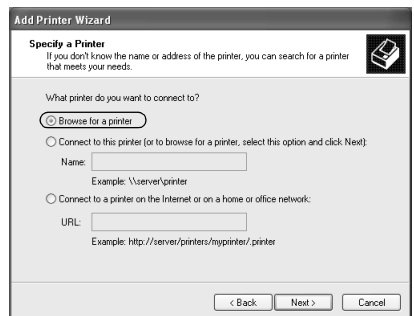

5. Klik op het pictogram van de computer of server die op de gedeelde printer is aangesloten, en op de naam van de gedeelde printer. Klik vervolgens op Volgende.

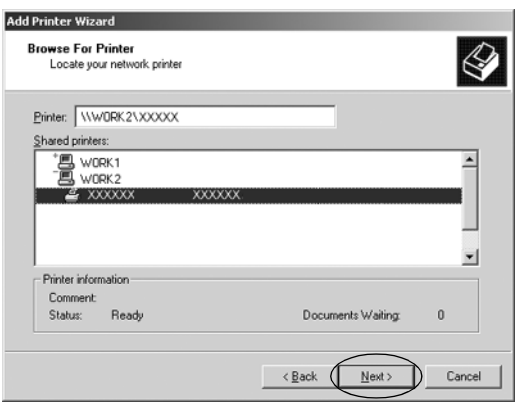

### *Opmerking:*

- ❏ *De naam van de gedeelde printer wordt mogelijk gewijzigd door de computer of server die is aangesloten op de gedeelde printer. U kunt contact opnemen met de netwerkbeheerder om de naam van de gedeelde printer te controleren.*
- ❏ *Als de printerdriver vo[oraf is geïnstalleerd op de client, dient u](#page-39-0)  [de nieuwe of de huidig](#page-39-0)e printerdriver te selecteren. Wanneer u wordt gevraagd de printerdriver te selecteren, selecteert u de printerdriver zoals in het bericht.*
- ❏ *Ga door naar de volgende stap als printerserver en client over gelijke besturingssystemen en architectuur (x64/x86) beschikken.*
- ❏ *Voor servers waarvan het besturingssysteem niet Windows XP of 2000 is, gaat u naar "De printerdriver installeren vanaf de cd-rom" op pagina 40.*
- 6. Als u Windows 2000 gebruikt, stelt u in of u de printer al dan niet als standaardprinter wilt gebruiken en vervolgens klikt u op OK.

Als u Windows Vista of XP gebruikt en er is al een andere driver geïnstalleerd, stelt u in of u de printer als standaardprinter wilt gebruiken en klikt u vervolgens op OK.

7. Controleer de instellingen en klik vervolgens op Voltooien.

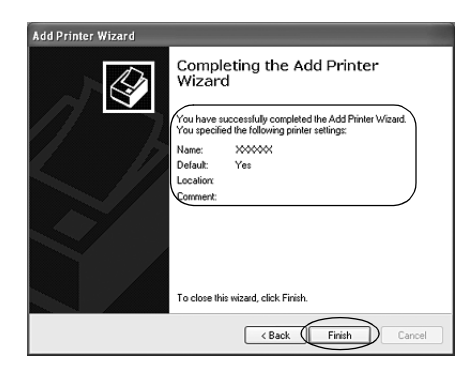

### <span id="page-32-0"></span>*Windows Vista*

Voer de volgende stappen uit om Windows Vista-clients in te stellen.

- 1. Klik op Start, Configuratiescherm, Hardware en geluiden, en ten slotte op Printers.
- 2. Klik op het pictogram Een printer toevoegen.

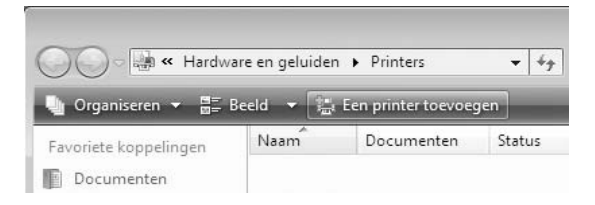

3. Klik op Netwerkprinter, draadloze printer of Bluetooth-printer toevoegen.

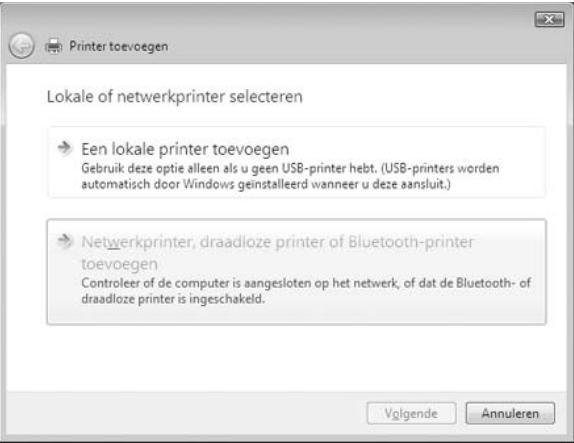

4. Er wordt automatisch naar een gedeelde printer gezocht.

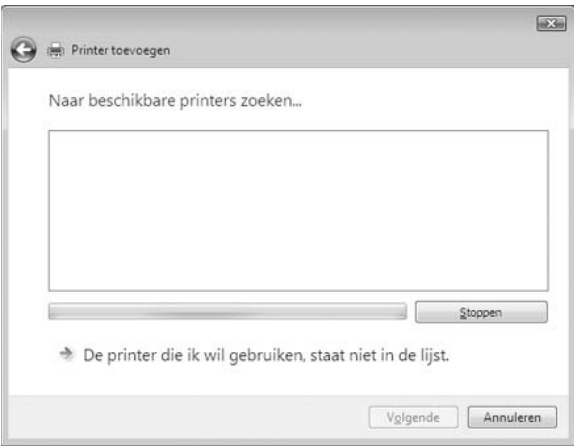

Als een gedeelde printer wordt gevonden, selecteert u deze en klikt u op Volgende.

Als geen gedeelde printer wordt gevonden, klikt u op De printer die ik wil gebruiken, staat niet in de lijst.

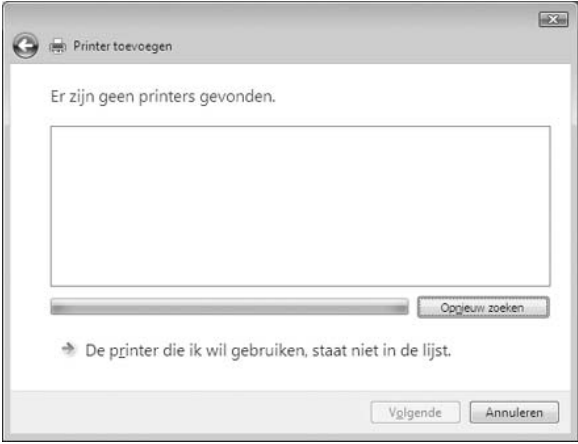

5. Selecteer Een printer zoeken en klik op Volgende.

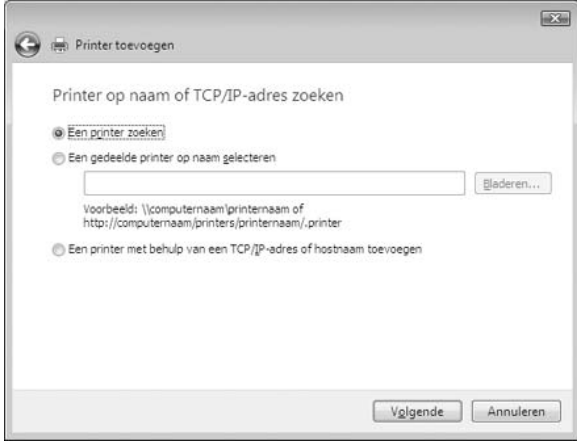

6. Het computerpictogram op het netwerk verschijnt.

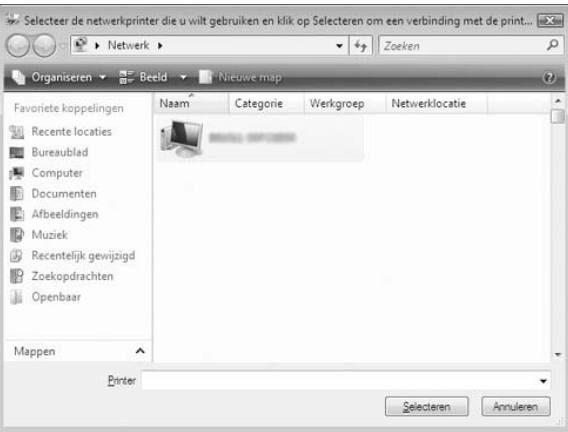

7. Klik op het computerpictogram. Een pictogram voor de gedeelde printer verschijnt.

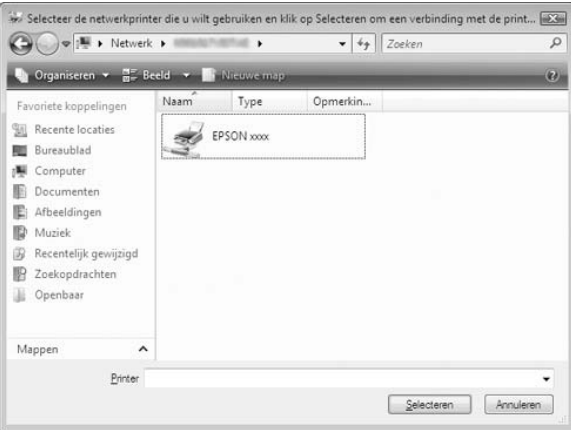

8. Klik op Stuurprogramma installeren.

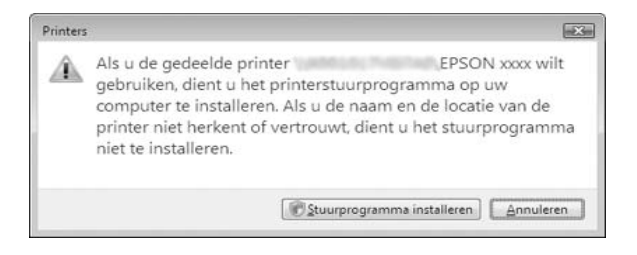

9. Controleer of het juiste printerstuurprogramma zal worden geïnstalleerd, en klik op Volgende.

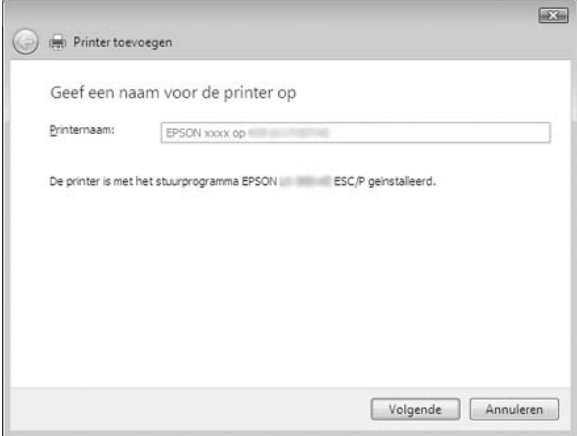

Indien eerder al een printer werd geïnstalleerd, wordt de optie Als standaardprinter instellen aangeboden. Als u deze printer als standaardprinter wilt gebruiken, schakelt u dit selectievakje in en klikt u op Volgende.

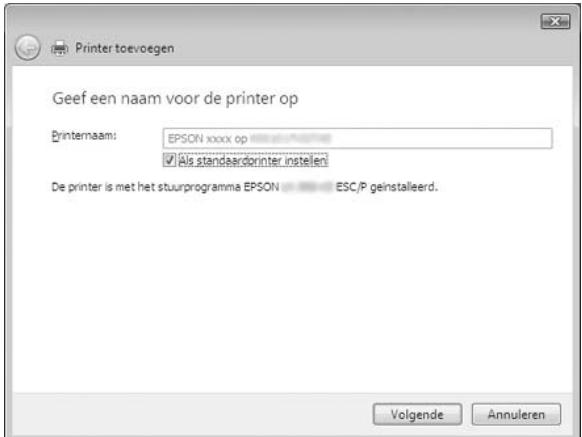

10. Klik op Voltooien.

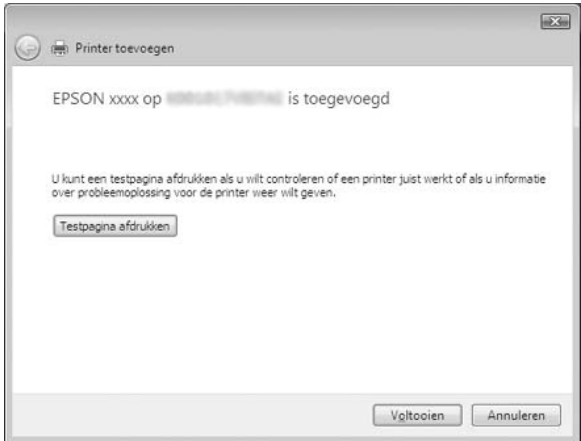

### <span id="page-38-0"></span>*Windows NT 4.0*

Voer de volgende stappen uit om Windows NT 4.0-clients in te stellen.

U kunt de printerdriver van de gedeelde printer installeren als u een Hoofdgebruiker bent of hogere toegangsrechten hebt, zelfs als u geen beheerder bent.

- 1. Klik op Start, wijs Instellingen aan en klik op Printers.
- 2. Dubbelklik op het pictogram Printer toevoegen.
- 3. Selecteer Netwerkprinterserver en klik op Volgende.
- 4. Klik op het pictogram van de computer of server die op de gedeelde printer is aangesloten, en op de naam van de gedeelde printer. Klik vervolgens op OK.

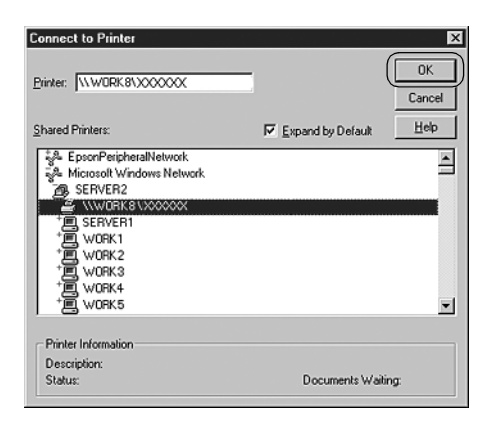

### *Opmerking:*

❏ *U kunt ook "\\(naam van de computer die is aangesloten op de gedeelde printer )\(naam van de gedeelde printer)" typen in het netwerkpad of de wachtrijnaam.*

- ❏ *De naam van de gedeelde printer wordt mogelijk gewijzigd door de computer of server die is aangesloten op de gedeelde printer. U kunt contact opnemen met de netwerkbeheerder om de naam van de gedeelde pr[inter te controleren.](#page-39-0)*
- ❏ *[Als de printerdriver vo](#page-39-0)oraf is geïnstalleerd op de client, dient u de nieuwe of de huidige printerdriver te selecteren. Wanneer u wordt gevraagd de printerdriver te selecteren, selecteert u de printerdriver zoals in het bericht.*
- ❏ *Voor servers waarvan het besturingssysteem Windows NT 4.0 is, gaat u naar de volgende stap.*
- <span id="page-39-0"></span>❏ *Voor servers waarvan het besturingssysteem niet Windows NT 4.0 is, gaat u naar "De printerdriver installeren vanaf de cd-rom" op pagina 40.*
- 5. Stel in of u de printer al dan niet als standaardprinter wilt gebruiken en klik vervolgens op OK.
- 6. Klik op Voltooien.

### *De printerdriver installeren vanaf de cd-rom*

In dit gedeelte wordt beschreven hoe u de printerdriver kunt installeren op de clients wanneer op de computers voor de server en de clients verschillende besturingssystemen zijn geïnstalleerd.

De schermafbeeldingen op de volgende pagina kunnen afwijken naar gelang van de versie van het Windows-besturingssysteem.

#### *Opmerking:*

- ❏ *Wanneer u de printerdriver installeert op Windows Vista, XP-, 2000- of Windows NT 4.0-clients, dient u Windows Vista, XP, 2000 of Windows NT 4.0 te openen als beheerder.*
- ❏ *Als de computers voor server en clients over gelijke besturingssystemen en architectuur beschikken, hoeft u de printerdrivers niet vanaf de cd-rom te installeren.*
- 1. Open de gedeelde printer. Er wordt mogelijk een bericht weergegeven. Klik op OK en volg de instructies op het scherm om de printerdriver vanaf de cd-rom te installeren.
- 2. Plaats de cd-rom. Het dialoogvenster EPSON-installatieprogramma wordt weergegeven. Annuleer het dialoogvenster door te klikken op Annuleren en typ de stations- en mapnamen voor de locatie van de printerdriver voor clients. Klik vervolgens op OK.

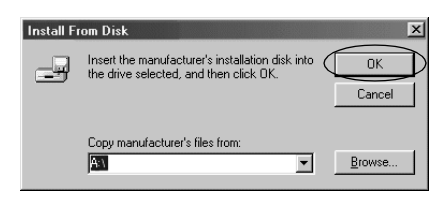

Als de driver wordt geïnstalleerd onder Windows Vista, XP of 2000, verschijnt mogelijk het bericht "Kan digitale handtekening niet vinden". Klik op Ja (Windows 2000), Toch doorgaan (Windows XP) of Software toch installeren (Windows Vista) en ga door met de installatie.

De mapnaam is afhankelijk van het besturingssysteem dat wordt gebruikt.

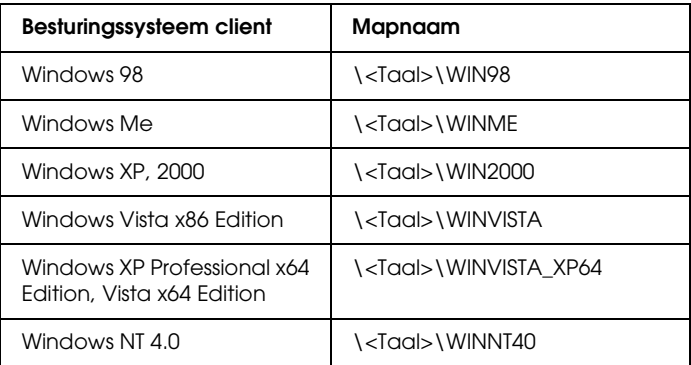

3. Selecteer de naam van de printer en klik vervolgens op OK. Volg daarna de instructies op het scherm.

#### *Opmerking:*

- ❏ *Raadpleeg "EPSON Status Monitor 3 installeren" op pagina 21 voor instructies als u EPSON Status Monitor 3 ook wilt installeren.*
- ❏ *Als u EPSON Status Monitor 3 wilt gebruiken voor de gedeelde printer, moet u na de installatie (vanaf cd-rom) van de printerdriver en EPSON Status Monitor 3, de printerdriver opnieuw installeren volgens de instructies in "Instellen van de clients". Let erop voor het afdrukken de printerdriver te selecteren die werd geïnstalleerd in "Instellen van de clients".*
- ❏ *Als EPSON Status Monitor 3 werd geïnstalleerd met Windows Firewall ingeschakeld (aanbevolen), kan de gedeelde printer misschien niet worden gecontroleerd. In dat geval volgt u de stappen hieronder om de controle mogelijk te maken.*

## *Afdrukken annuleren*

Als de afdrukken niet aan uw verwachtingen voldoen en onjuiste of vreemde tekens of afbeeldingen bevatten, dient u het afdrukken wellicht te annuleren. Als het printerpictogram wordt weergegeven op de taakbalk, volgt u de onderstaande instructies om het afdrukken te annuleren.

1. Dubbelklik op het printerpictogram op de taakbalk en klik op Afdrukdocumenten verwijderen in het menu Printer.

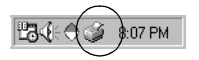

2. Als u het afdrukken van alle documenten wilt annuleren, selecteert u Afdrukdocumenten verwijderen (Windows Me of 98) of Alle documenten annuleren (Windows Vista, XP, 2000 of Windows NT 4.0) in het menu Printer. Als u het afdrukken van een specifiek document wilt annuleren, selecteert u het gewenste document en kiest u Afdrukken annuleren (Windows Me of 98) of Annuleren (Windows Vista, XP, 2000 of Windows NT 4.0) in het menu Document.

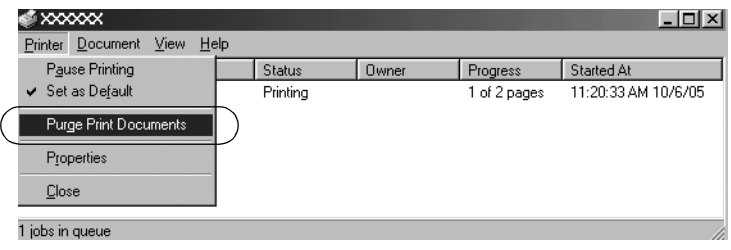

De afdruktaak wordt geannuleerd.

# <span id="page-42-0"></span>*De printersoftware verwijderen*

Als u de printerdriver opnieuw wilt installeren of als u een upgrade voor de printersoftware wilt uitvoeren, dient u de reeds geïnstalleerde printerdriver te verwijderen.

### *Opmerking:*

*Als u EPSON Status Monitor 3 wilt verwijderen van een Windows XP/2000-systeem met meerdere gebruikers, moet u eerst op alle clients het snelkoppelingspictogram verwijderen. U kunt het pictogram verwijderen door het selectievakje Snelkoppelingspictogram in het dialoogvenster Controlevoorkeuren uit te schakelen.*

### *De printerdriver en EPSON Status Monitor 3 verwijderen*

1. Sluit alle toepassingen af.

- 2. Klik op Start, wijs Instellingen aan en klik op Configuratiescherm.
- 3. Dubbelklik op het pictogram Software.

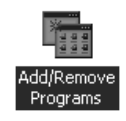

4. Selecteer EPSON Printer Software en klik op Toevoegen/Verwijderen.

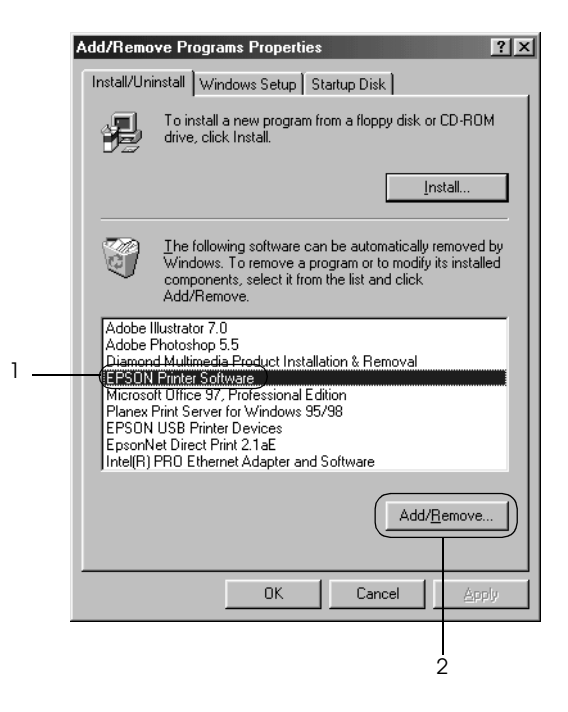

### *Opmerking:*

*Wanneer u de computer met Windows XP of Windows 2000 gebruikt, klikt u op* Wijzigen *of* Programma's verwijderen*; vervolgens selecteert u* EPSON Printer Software *en u klikt op*  Wijzigen/Verwijderen*.*

5. Klik op het tabblad Printermodel, selecteer het pictogram van de printer die u wilt verwijderen en klik op OK.

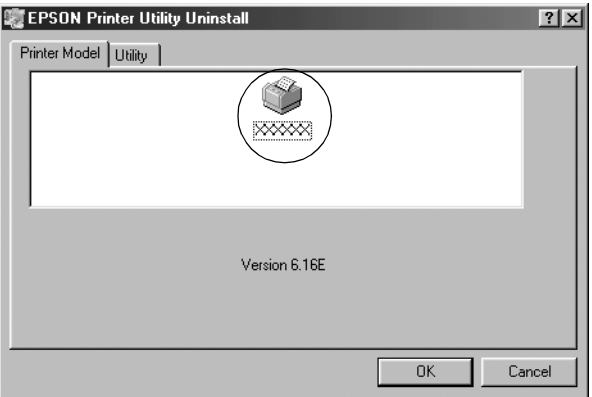

6. Als u het hulpprogramma Gecontroleerde printers wilt verwijderen, klikt u op Ja in het dialoogvenster dat wordt weergegeven.

#### *Opmerking:*

*U kunt alleen het hulpprogramma Gecontroleerde printers van EPSON Status Monitor 3 verwijderen. Nadat u het hulpprogramma hebt verwijderd, kunt u de instelling van gecontroleerde printers niet meer wijzigen vanuit EPSON Status Monitor 3.*

- 7. Als u EPSON Status Monitor 3 wilt verwijderen, klikt u op Ja in het dialoogvenster dat wordt weergegeven.
- 8. Volg de instructies op het scherm.

### *De huidige printerdriver van het USB-apparaat verwijderen*

Wanneer de printer wordt aangesloten op uw computer met een USB-interfacekabel, wordt eveneens de driver van het USB-apparaat geïnstalleerd. Als u de printerdriver verwijdert, dient u ook de driver van het USB-apparaat te verwijderen.

Voer de onderstaande stappen uit om de driver van het [USB-apparaat](#page-42-0) te verwi[jderen.](#page-42-0)

#### *Opmerking:*

- ❏ *Verwijder de printerdriver voordat u de driver van het USB-apparaat verwijdert.*
- ❏ *Nadat u de driver van het USB-apparaat hebt verwijderd, hebt u geen toegang meer tot de andere Epson-printers die zijn aangesloten via een USB-interfacekabel.*
- 1. Volg stap 1 3 van "De printersoftware verwijderen" op pagina 43.
- 2. Selecteer EPSON USB Printer Devices en klik op Toevoegen/Verwijderen.

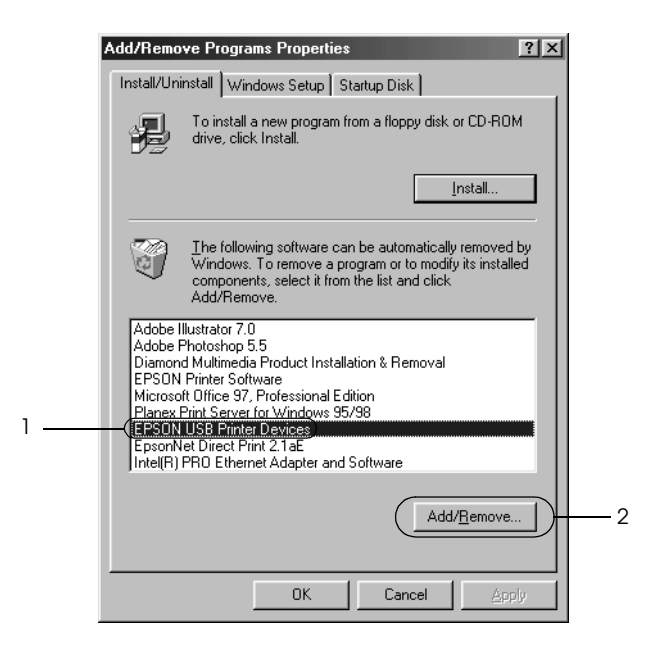

### *Opmerking:*

- ❏ *EPSON USB Printer Devices wordt alleen weergegeven als de printer is aangesloten op computers met Windows Me of 98 via een USB-interfacekabel.*
- ❏ *Als de driver van het USB-apparaat niet correct is geïnstalleerd, wordt EPSON USB Printer Devices mogelijk niet weergegeven. Volg deze stappen om het bestand "Epusbun.exe" vanaf de cd-rom uit te voeren.*
	- *1. Plaats de cd-rom in het cd-romstation van uw computer.*
	- *2. Ga naar het cd-romstation.*
	- *3. Dubbelklik op de map* \<Taal>\WIN98 *of*
	- \<Taal>\WINME*.*
	- *4. Dubbelklik op het pictogram* Epusbun.exe*.*
- 3. Volg de instructies op het scherm.

Zie *Hier beginnen* voor informatie over het opnieuw installeren van een printerdriver.